# 2014 United Way

Payroll Deduction Tutorial

United Way of Wyoming Valley

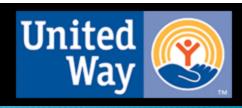

### Log Into WebAdvisor

(Please note this is the only way in which a payroll deduction can be authorized)

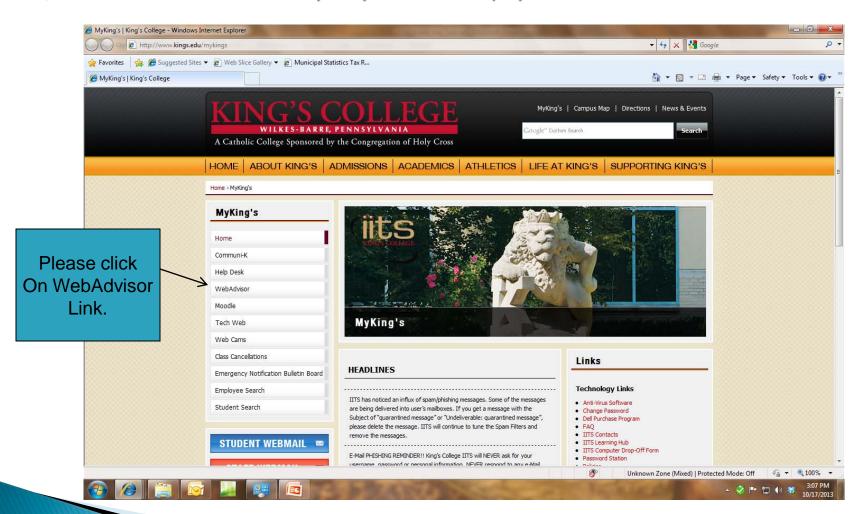

### Login

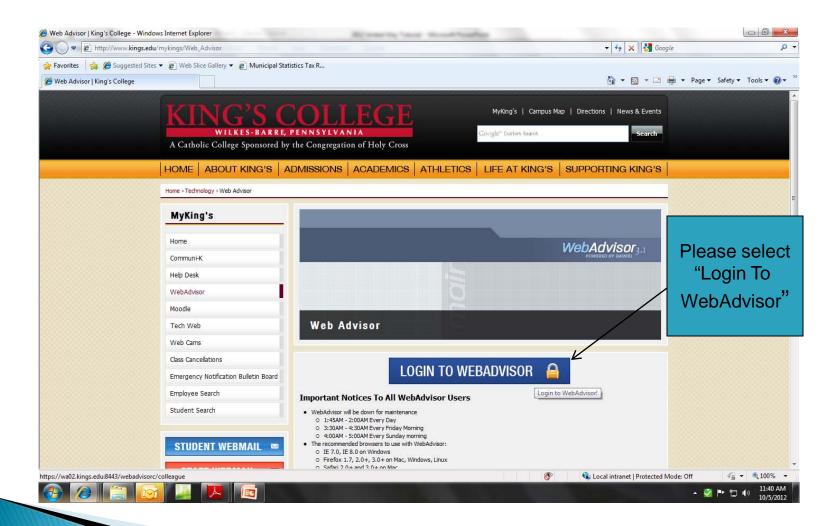

### Log In

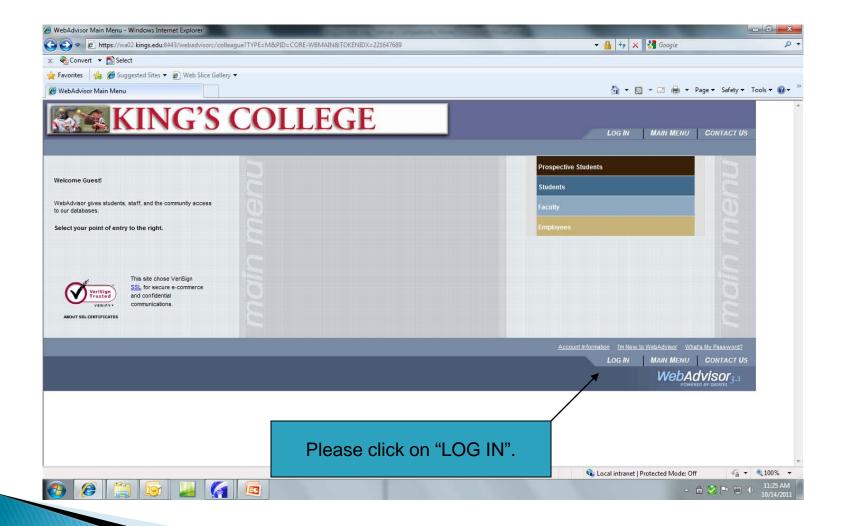

#### Enter User ID & Password

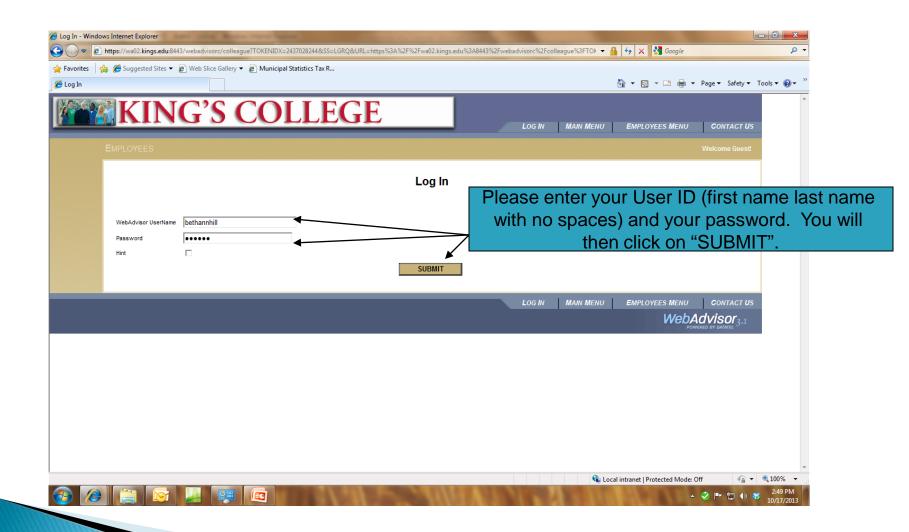

## Select "Employees" tab

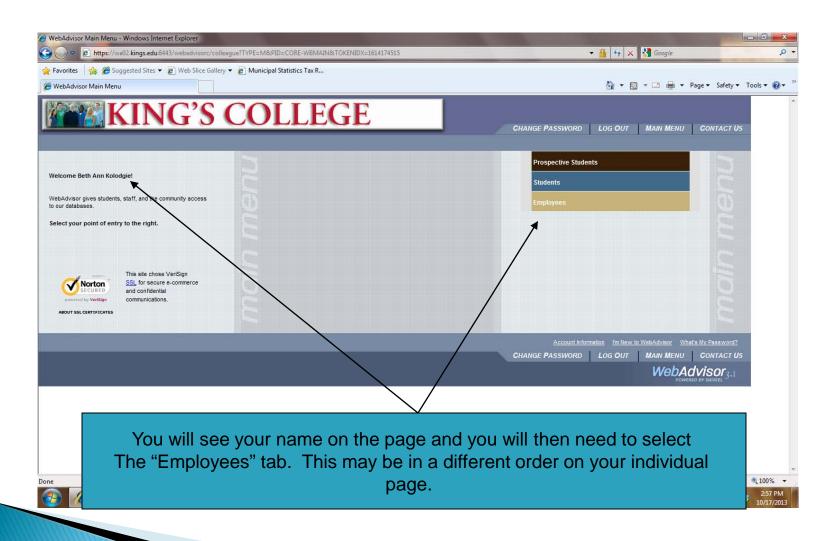

#### Select "United Way Donation Enrollment"

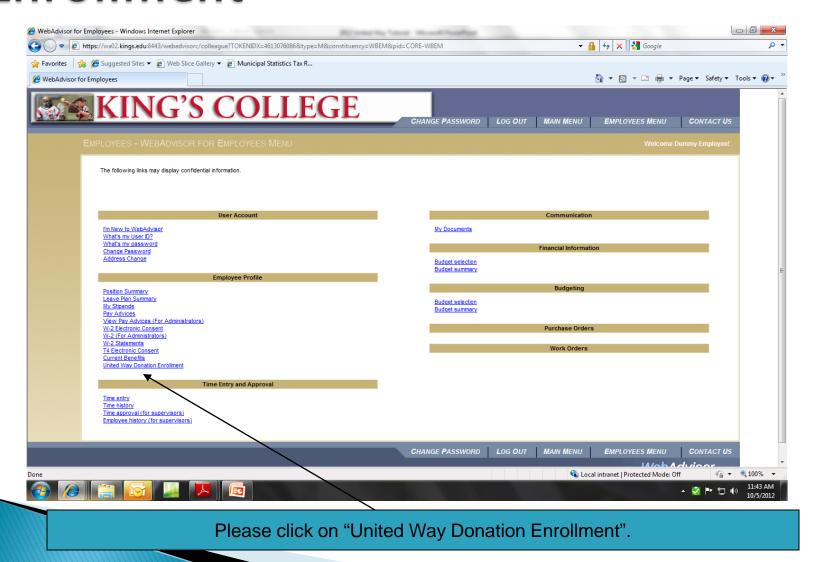

### Select "Enroll or Change Benefits"

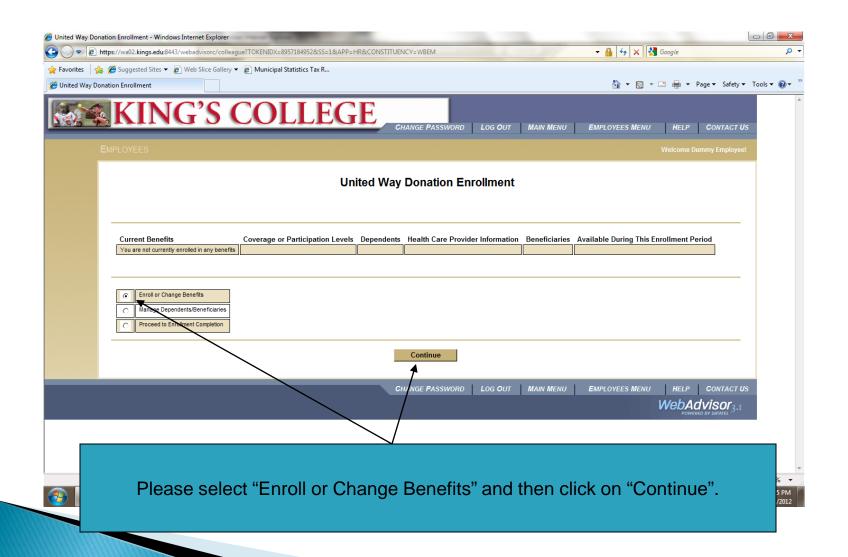

#### Select 2014 United Way Campaign

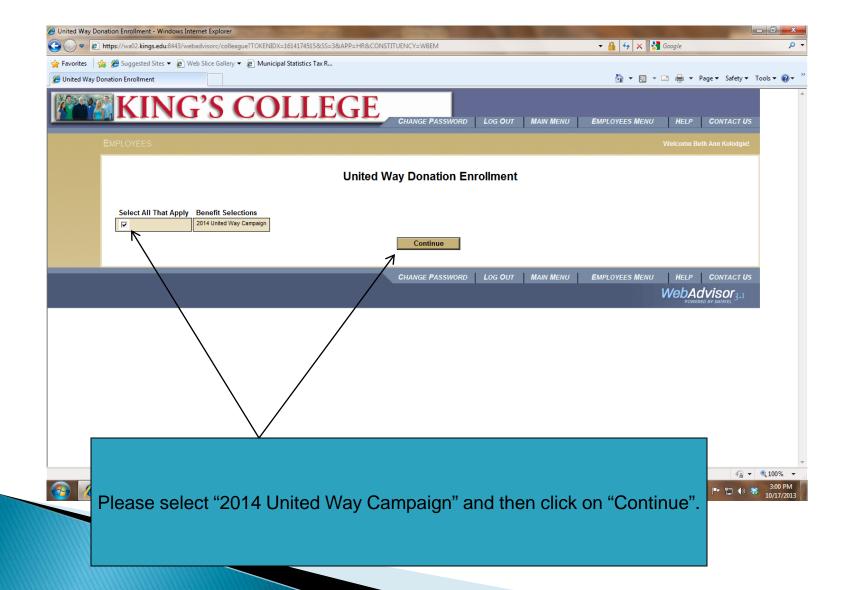

## Make an Election & Designation

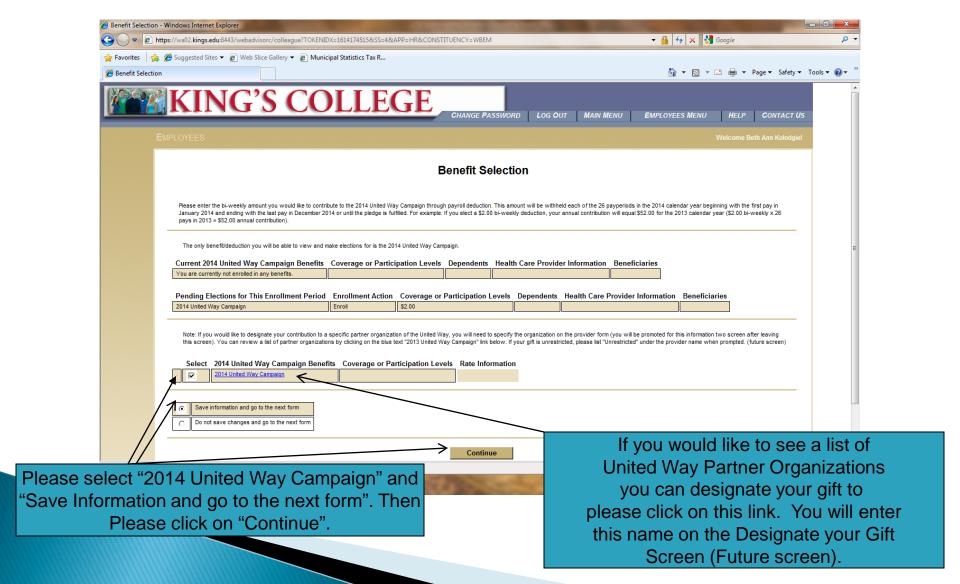

#### Choose your bi-weekly donation

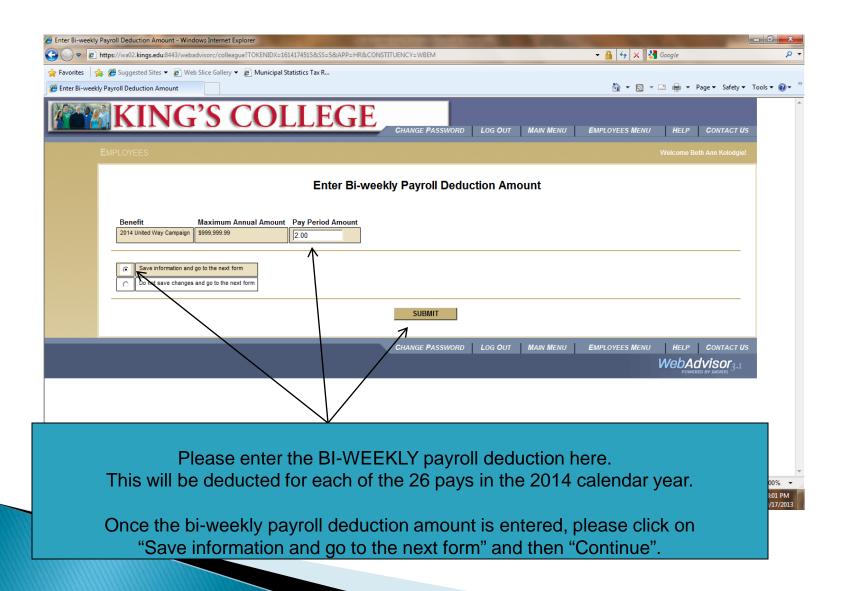

## Designate Your Gift

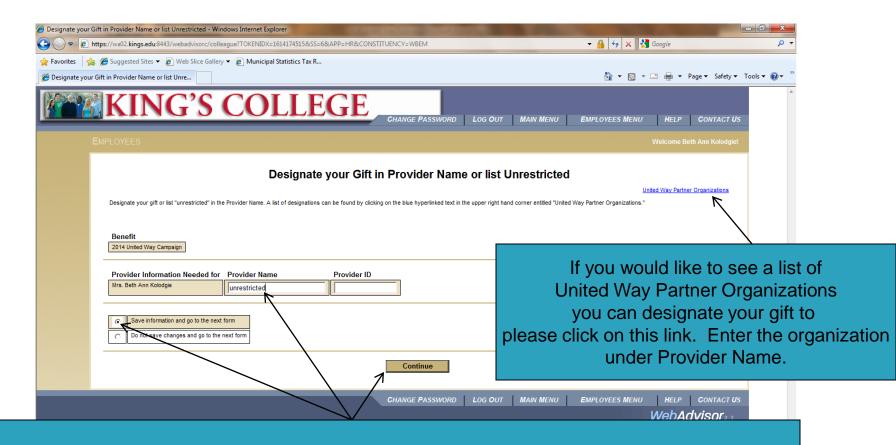

Please designate your gift on this screen. If you are identifying your gift please list a **Partner Organization**. If you are not identifying your gift, type "**unrestricted**". "Save information and go to the next form" and "Continue"

## Partner Agencies

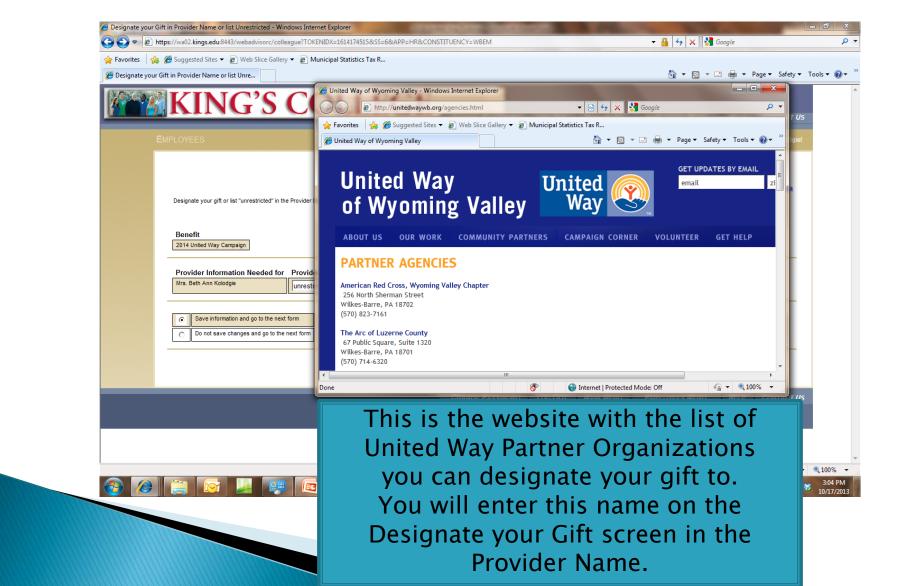

#### Review Gift and Allocation

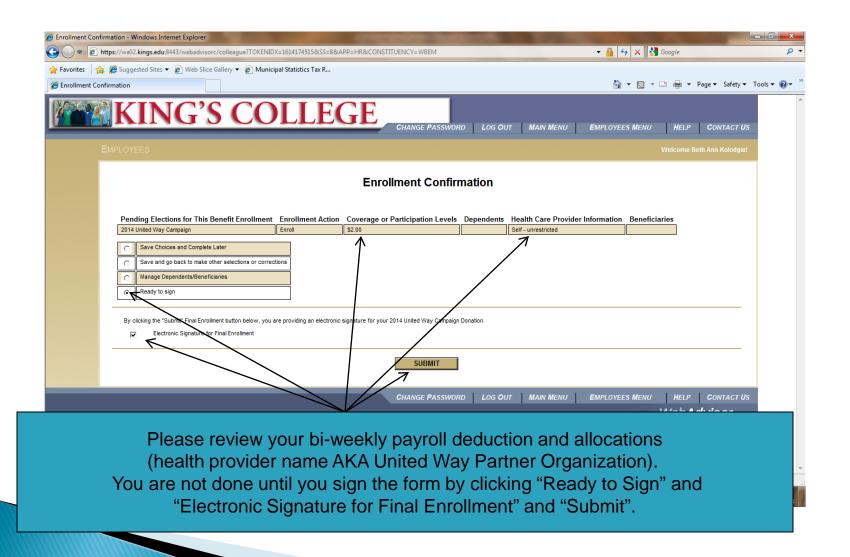

#### You are done

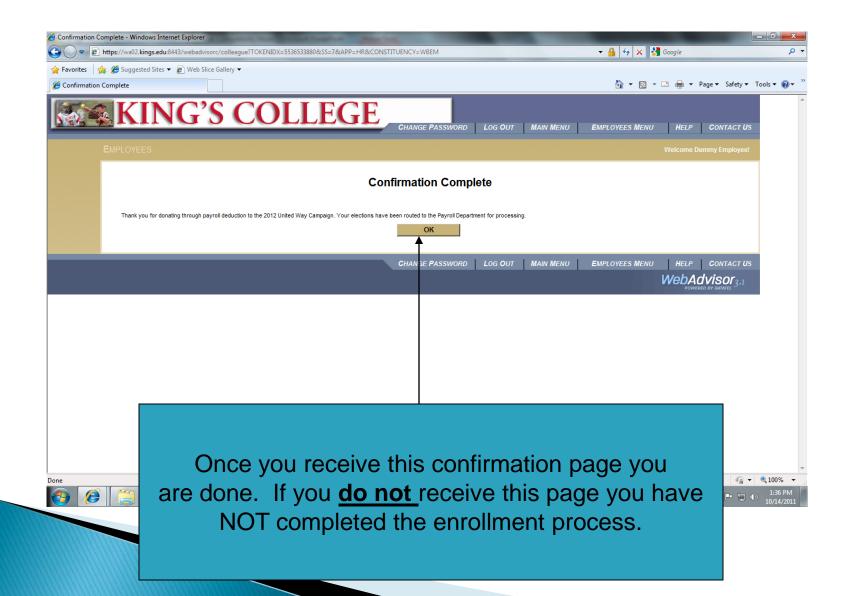